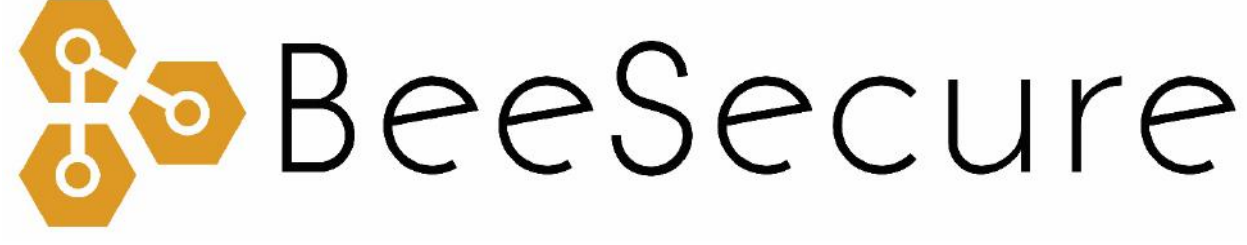

#### ASSET TRACKING | RURAL SECURITY | REMOTE MONITORING

App User Guide

[app.beesecure.ca](http://www.beesecure.ca/) 

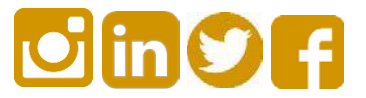

## **Contents**

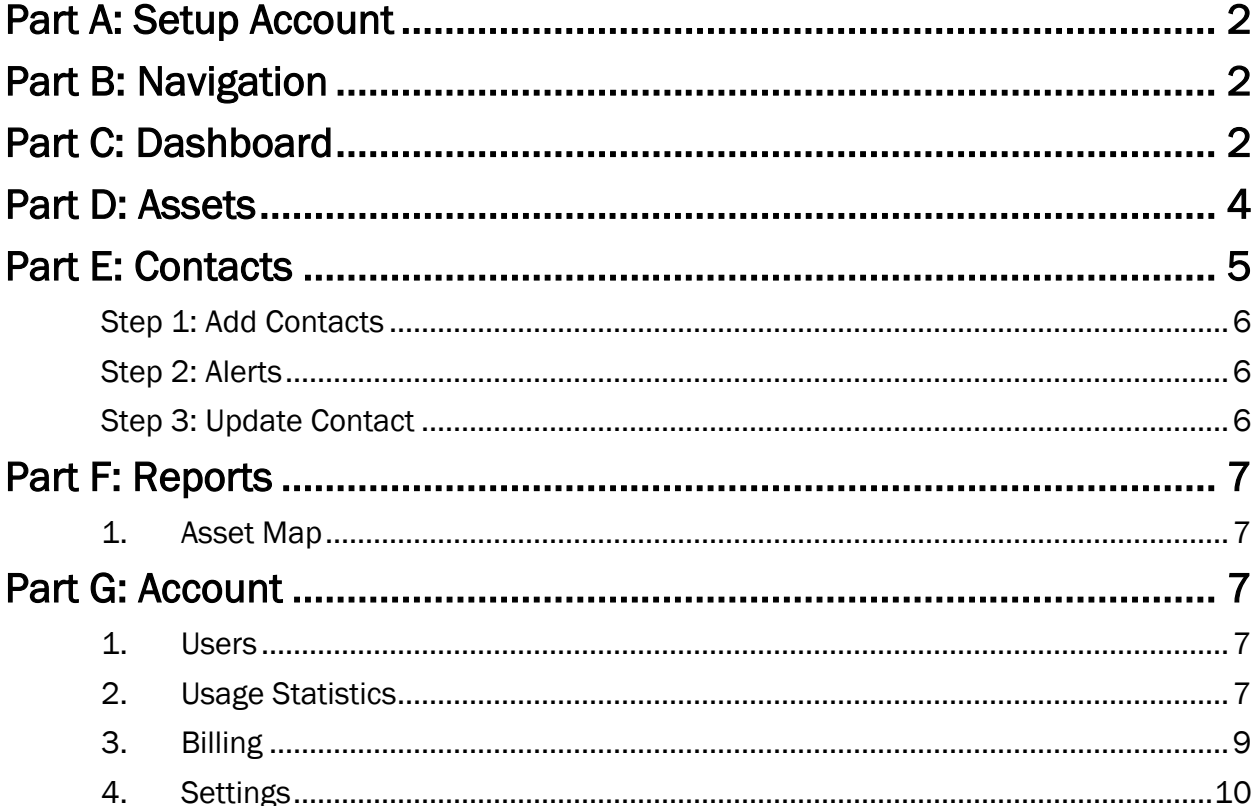

## <span id="page-2-0"></span>Part A: Setup Account

If you haven't already setup your account and paired your hardware, please see the setup guide at beesecure.ca/getting-started.

### <span id="page-2-1"></span>Part B: Navigation

- i) All parts of the app can be accessed by the navigation bar on the right side of the screen.
- <span id="page-2-2"></span>ii) Open the navigation bar by pressing the User icon on the top right of the screen. Close it by pressing the X.

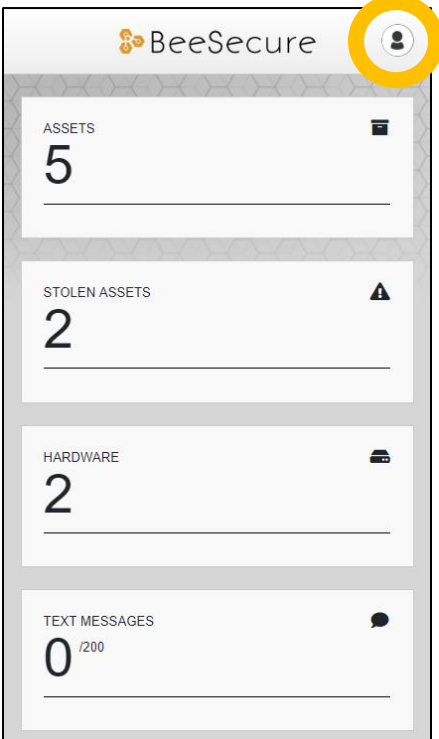

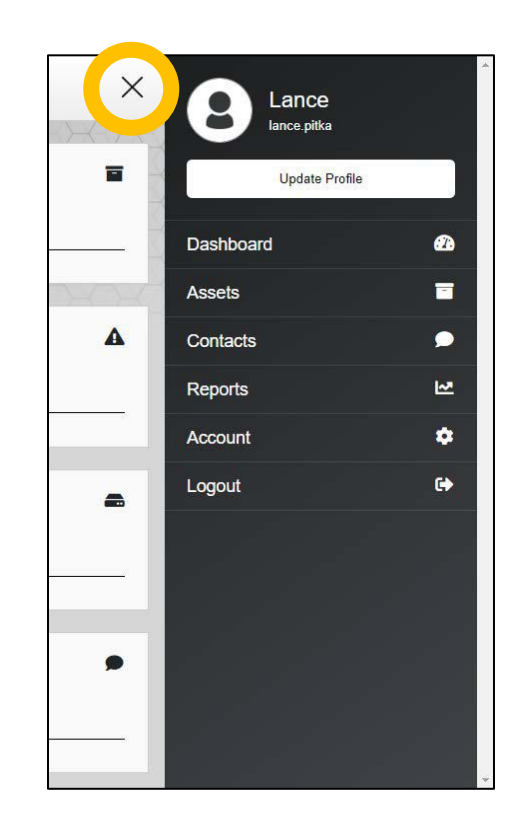

## Part C: Dashboard

The Dashboard provides a summary of your Hardware (trackers), Assets (things you are tracking, such as your truck), and account usage.

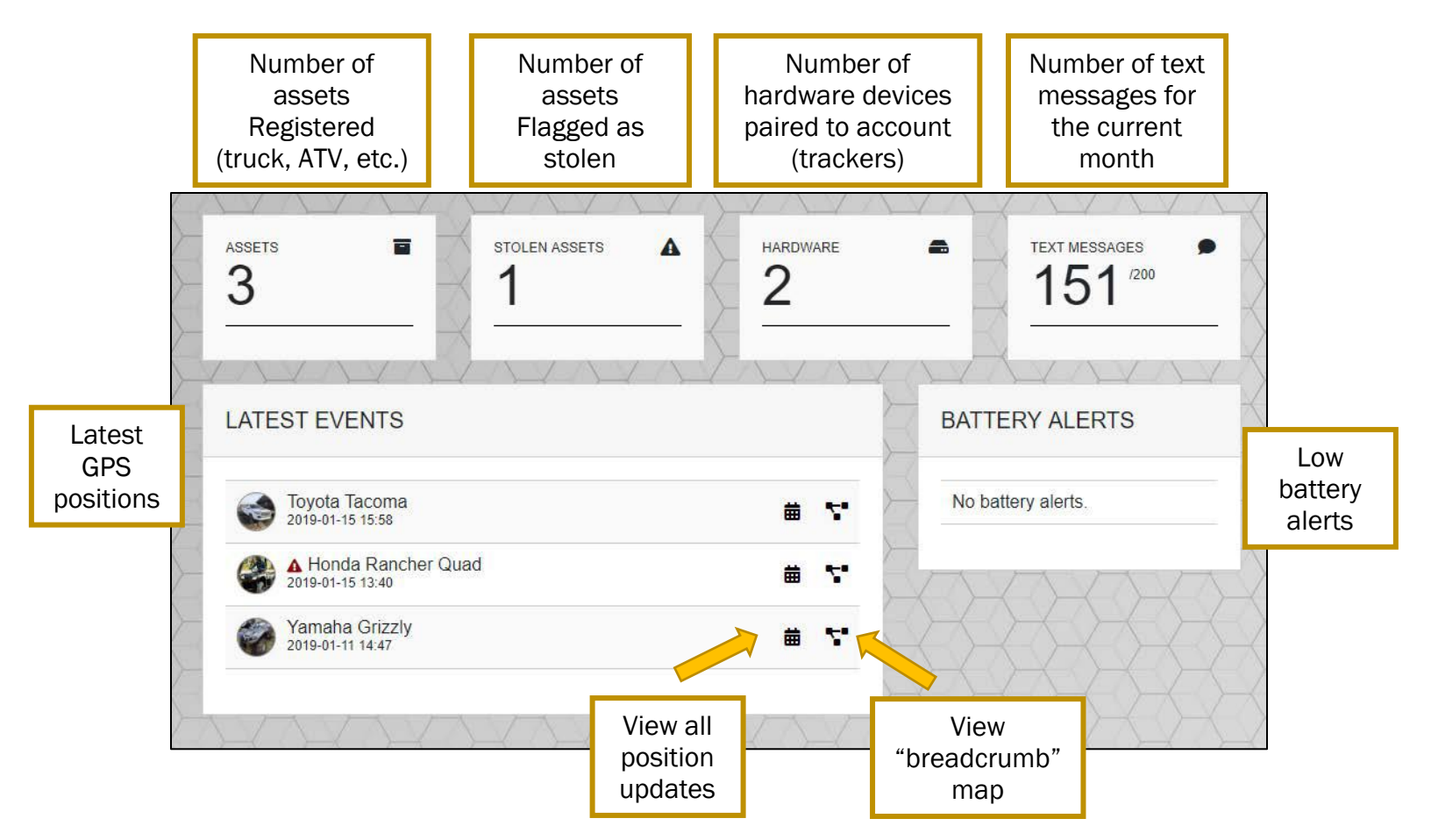

### <span id="page-4-0"></span>Part D: Assets

- i) The Assets section lists all the assets you configured to track. These are the things that you put your tracker on, such as your truck, ATV, snowmobile, boat, etc.
- ii) You must **pair** hardware (trackers) to an asset to start recording position history for that asset.

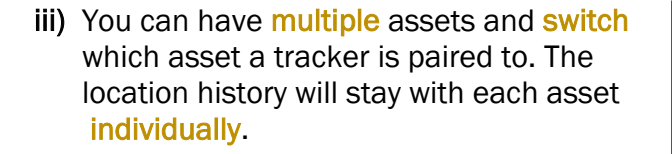

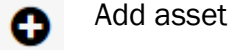

譱 View update history

- View "breadcrumb" map
- e. Pair/Unpair hardware
- Q View asset and change settings

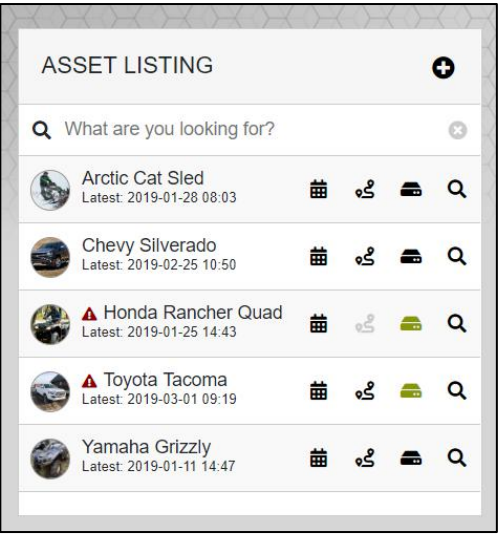

#### Add Asset

i) Click the **c**icon on the top right of the screen

#### Pair/unpair device with asset

Pairing a device to your asset allows you to track your asset. This also registers the device to your account if it was not registered already. You can view all of your registered devices in the "Hardware" section.

- i) Click the  $\blacksquare$  icon
- ii) To pair your device, type in your device's ID, which is found on the sticker on the bottom of your device, and click "Pair Hardware"
- iii) To unpair a tracker from an asset, click the  $\Box$  icon, then "Unpair Hardware"

#### Asset Settings

Select the  $\bf{Q}$  icon to change the asset's settings. Here is a description of a few settings:

- **Report Mapping Enabled:** Enable/disable the asset from showing up on your map. Useful if you remove your tracker from the asset.
- Stolen: Report your asset as stolen.
- Notify of Movement Once Idle For\*: Receive a notification when your asset starts moving, only if it has been not moving for this long. Helps reduce false alarm notifications.

#### <span id="page-5-0"></span>Breadcrumb Map

- Select the  $\mathbf{s}^2$  icon to view the breadcrumb map.
- The arrows show the direction of travel at each GPS position update
- The GPS position updates are spaced 60 seconds apart, and are sent to the app once every 5 minutes
- Click the  $\blacksquare$  icon on the bottom right to change the date filter
- **Satellite** Map

Click on an **Apple 1** to view more information about that point, such as speed, direction, temperature. Optionally, you can upload a photo to accompany this event for your records. An example is if someone broke into your shed, you can upload a photo of the broken door.

#### Asset Event History

- Select the  $\frac{1}{\cdots}$  icon to view the asset event history
- This shows you every GPS event that you see in the breadcrumb map. This is useful for viewing the exact times that your assets were moving
- Click the  $\blacksquare$  icon on the bottom right to change the date filter
- Select the  $\overline{Q}$  icon to view more info about this event
- The  $\bigcirc$  icon indicates a successful GPS fix. If it isn't there, it means the GPS fix failed
- The  $\triangle$  icon indicates that the asset if flagged as stolen
- Description: The text beside the  $\bigcirc$  icon tells you if movement was detected, or if it was just a check-in.
- Click the  $\bigodot$  icon to manually add an event. An example of when you could do this is if someone damages something or leaves evidence, you can create an event, set a location, and attach an image.

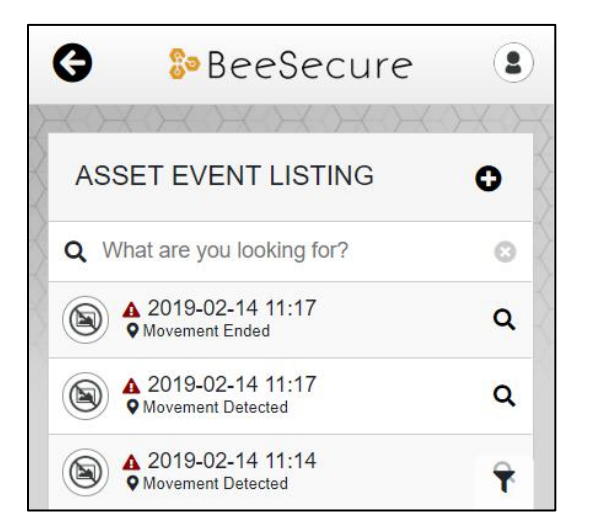

### Part E: Contacts

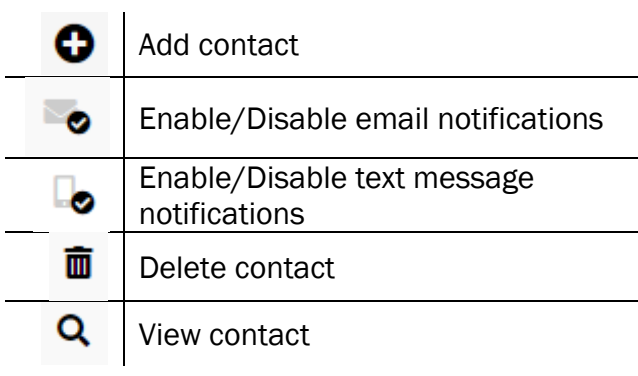

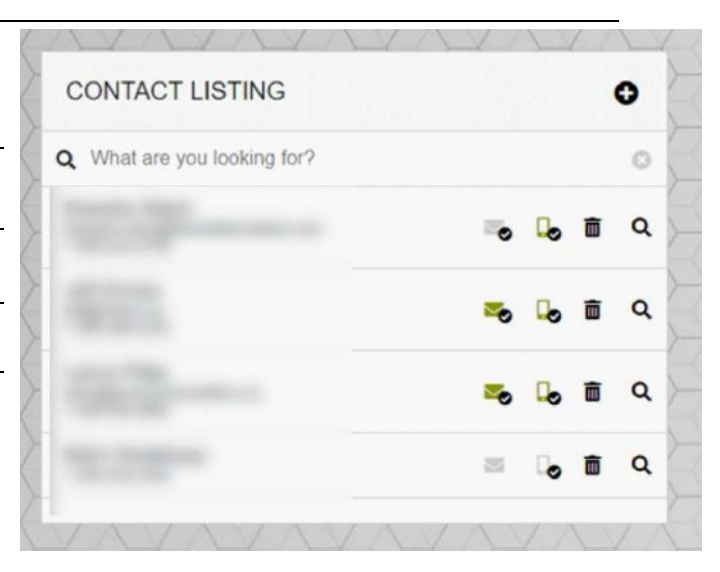

#### <span id="page-6-0"></span>Step 1: Add Contacts

- i) Click the  $\bigodot$  icon to add a contact
- ii) When you add a contact, they will be sent a confirmation message
- iii) Once they confirm, there will be a check mark next to the phone and email, and they can start receiving alerts
- iv) The  $\bullet$  icon will be green with SMS notifications are enabled, and the  $\bullet$  icon will be green when email notifications are enabled. Click the icon to enable/disable the notifications

#### <span id="page-6-1"></span>Step 2: Alerts

- i) Contacts can receive alerts when an asset starts to move
- ii) The alerts can be text messages, emails, or both
- iii) There are a limited number of free text messages per month. Make sure to check your usage statistics to see where you are at!
- iv) If you hit your limit on text messages, you will be sent a message asking if you would like to purchase more

#### <span id="page-6-2"></span>Step 3: Update Contact

i) To update a contact's phone number or email address, you must delete the contact then add them again

## <span id="page-7-0"></span>Part F: Reports

#### <span id="page-7-1"></span>1. Asset Map

- i) Shows the **locations** of your assets on Google Maps
- ii) Click an icon to view the asset

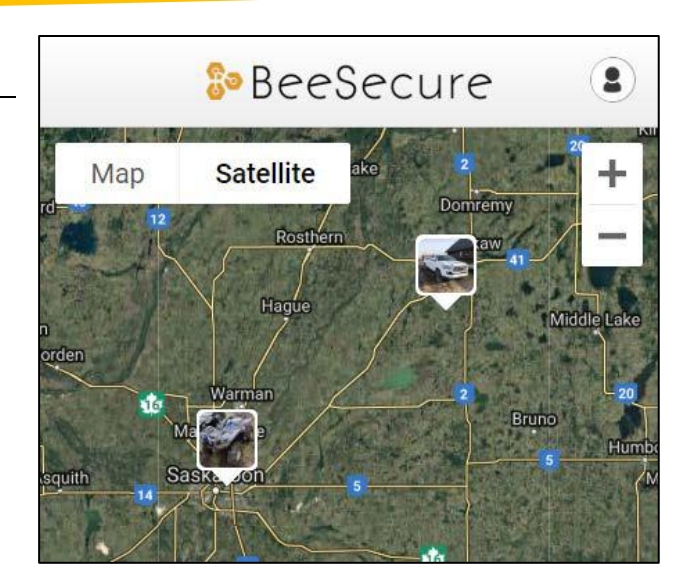

### <span id="page-7-2"></span>Part G: Account

#### <span id="page-7-3"></span>1. Users

You can create use accounts that have access to your account, with various privilege levels. This is useful for family, friends, and employees to help keep track of your assets.

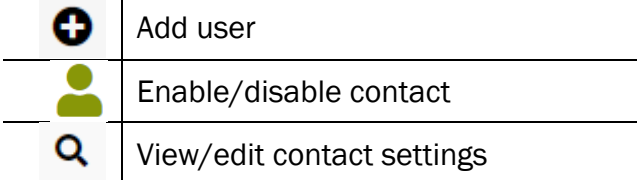

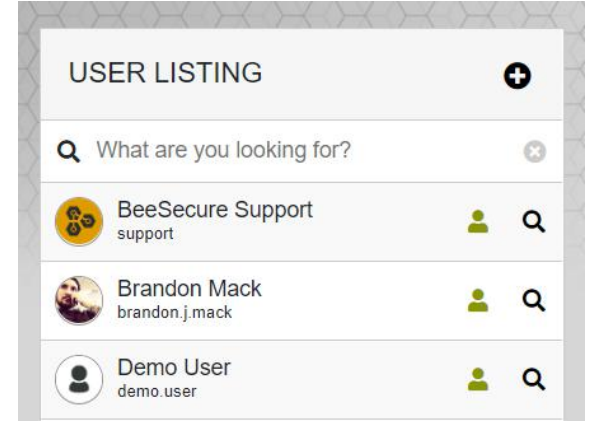

#### <span id="page-7-4"></span>Add users

- Select the  $\bullet$  icon to add a user. Only the fields with an  $*$  are mandatory.
- When you set a username and password for the user, these credentials are what the user will use to sign in at app.beesecure.ca.
- The user can change their password after signing in in the settings section.
- Optionally, you can set a date for this new account to expire.

#### User Settings and Permissions

Select the  $\mathsf Q$  to view and change user settings. Here you can set various permissions for the user:

- Administrator: Full access to the account. Manages billing, users, and assets.
- Manager: manages users (except administrator users), and assets. Does not manage billing.
- Employee: Can only view asset locations. Nothing else.
- Contractor: Same as employee. Future updates will change this.

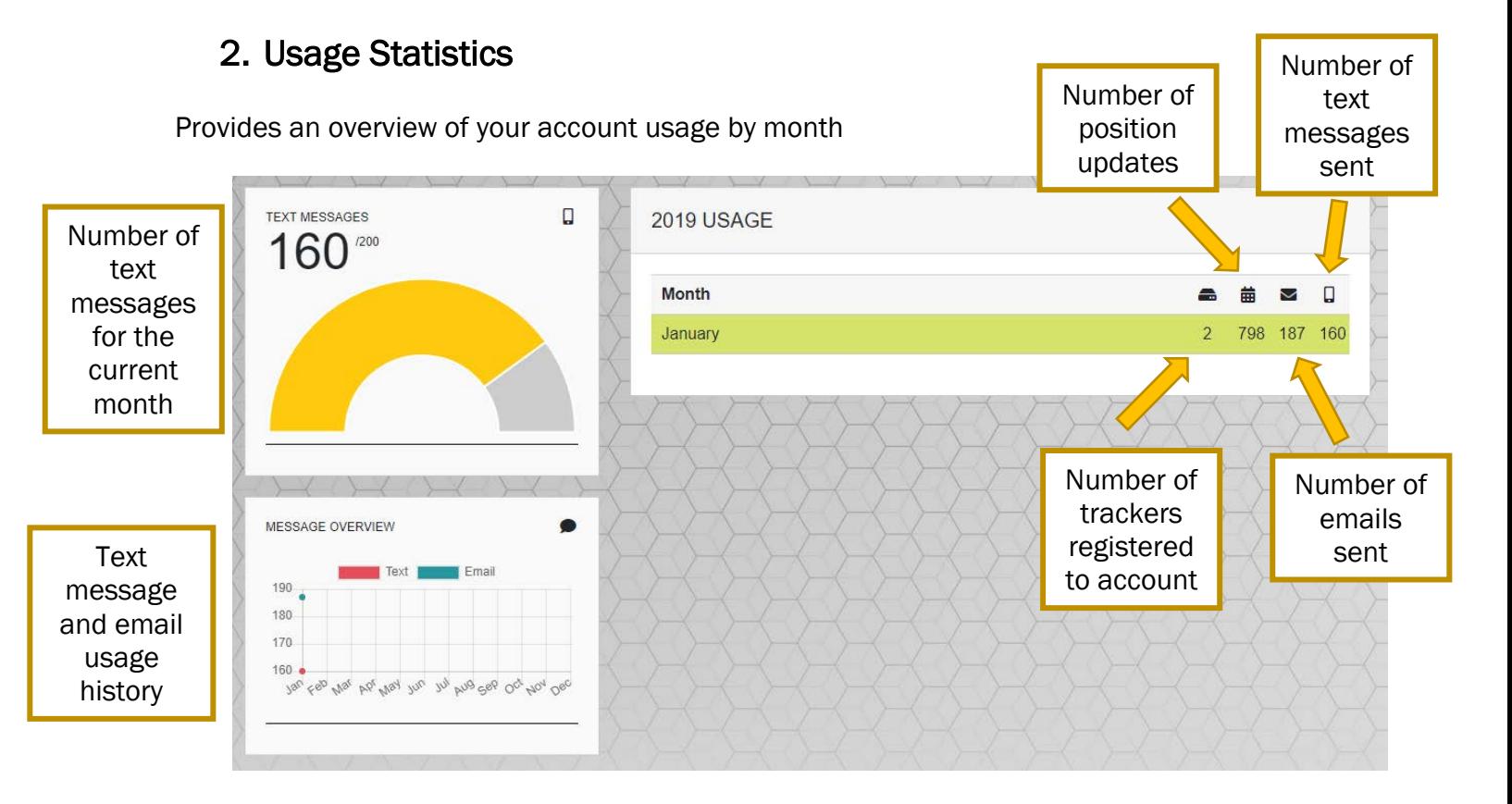

#### <span id="page-9-0"></span>3. Billing

- i) Shows your account's credit card information and invoices.
- ii) Your credit card will only be charged once your billing total exceeds \$10.
- iii) If there is a **Carryover** from the previous month, it either means that you were not charged because the total was less than \$10, or your credit card failed.
- iv) Trackers are billed one month at a time. If you "suspend" a tracker this month, the fee will change to the "suspended" fee next month.

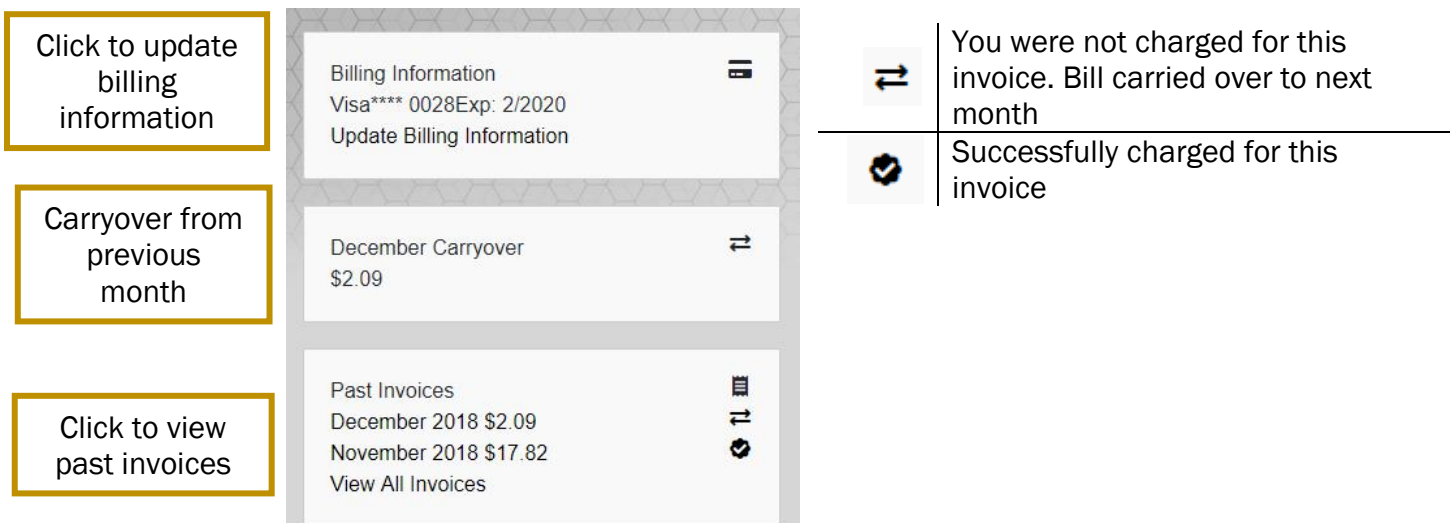

v) Summary of current month. You will not be billed until the end of the month.

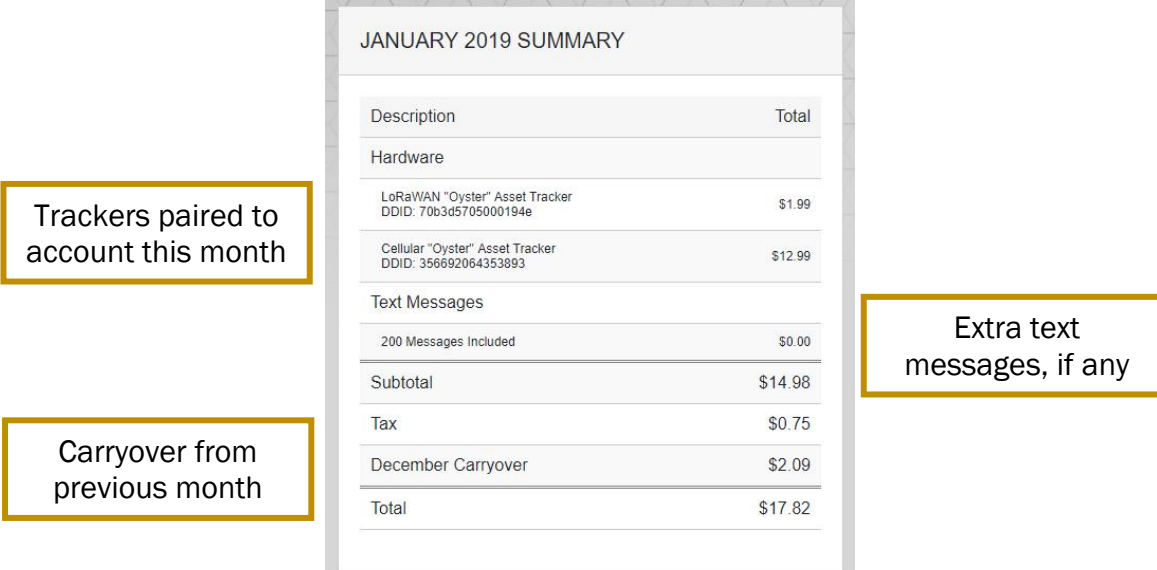

### <span id="page-10-0"></span>4. Settings

- i) Set your time zone
- ii) Choose to share information with Law Enforcement (not yet active – future updates will enable this)

# **SETTINGS** Location Timezone \* America/Regina - UTC/GMT -06:00 **Information Sharing** Share Asset Info With Law Enforcement \* Yes

**UPDATE SETTINGS**